## **SELECTING A ROOM**

Log into your Housing self-service via MySlice

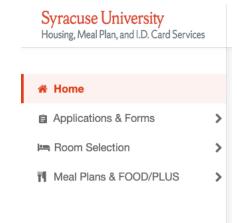

Once you are in a room selection you will see that information on your self service home page. You
will be able to click Select a Room/Suite direct from that screen or use the Room Selection
navigation in the main menu. Under Room Selection it will show your start time for selection and
the duration of the entire process.

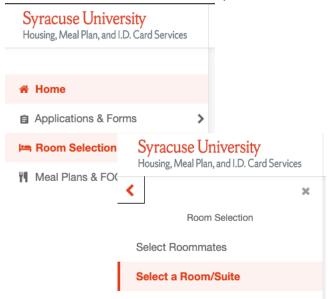

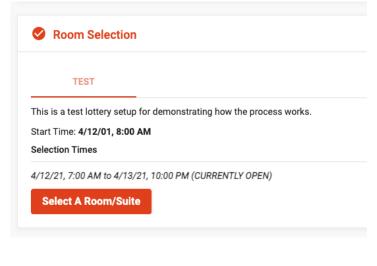

When you click on Select a Room/Suite you will see this page:
 Note under Important messages if your roommate group does not match it will tell you and will not allow you to select a room until it is properly setup

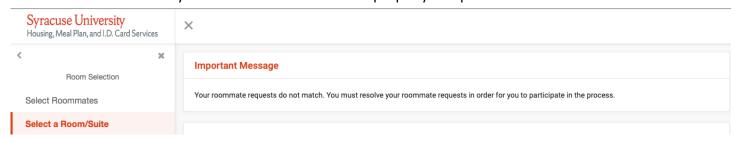

• To see available rooms click 'Search for Available Rooms' button. A filter may be available for you to

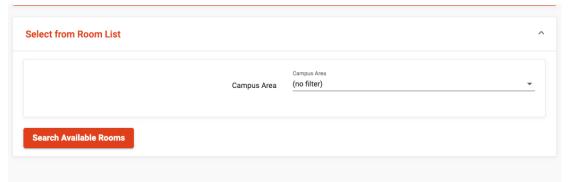

use depending on the room selection process.

• When you click the Search it will bring back a list of rooms based on eligibility. If you don't have your roommate groups matched you will not be able to select a room.

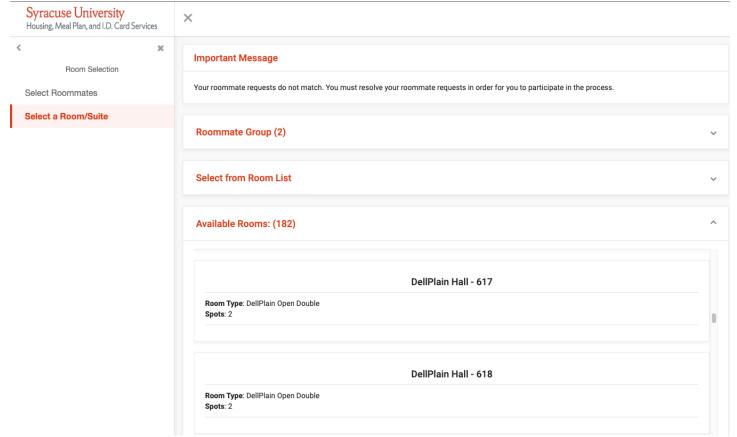

 Once your roommate groups are corrected and your selection time has arrived you will see YOUR ROOM SELECTION indicating you are eligible.

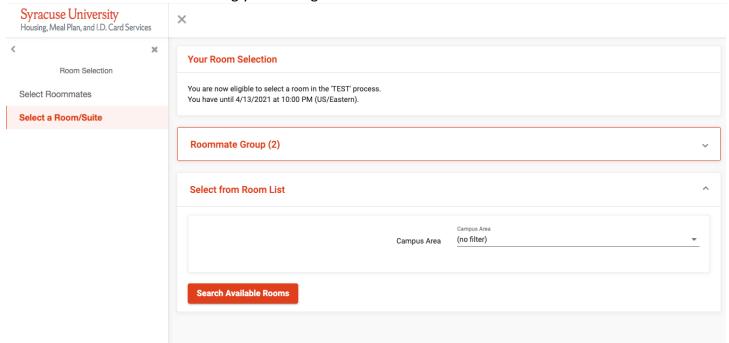

• When you click search available rooms now you will see the list return with a button that says Select Room. Once you find the room or apartment you wish to select click that button.

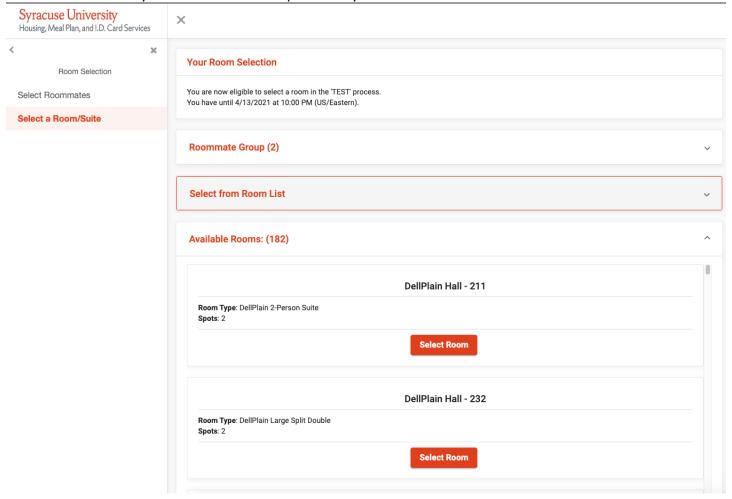

You will be taken to this page to confirm placement in the room be sure each person in your group is placed in a Bed using the dropdown arrows if you wish to switch beds around. This is particularly important in the South Campus Apartments as students will receive keys to bedrooms. Be sure to verify that correct Room is displayed and if not go back to the list and select the correct room. Once you confirm the room is correct and bed placement click the Submit Room Selection.

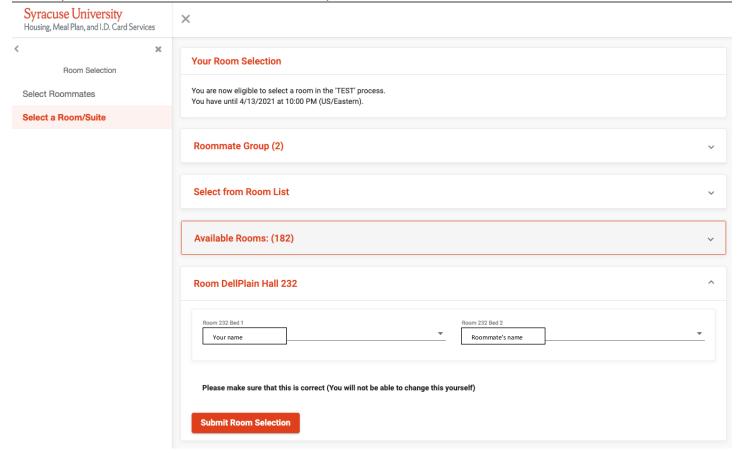

• If you receive this message you have completed your room selection process. You may not receive this message and it will indicate that the room was no longer available so you will need to go back to the list and select another room. Be sure to refresh the list by clicking the Search Available Rooms button again so the list is updated with the most up to date list.

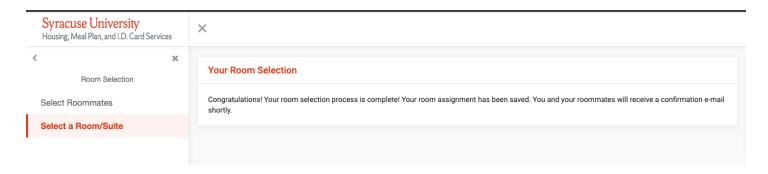

• Once you get your confirmation you can go back to your housing self-service home page and see your Fall 2021 assignment and roommate if applicable.

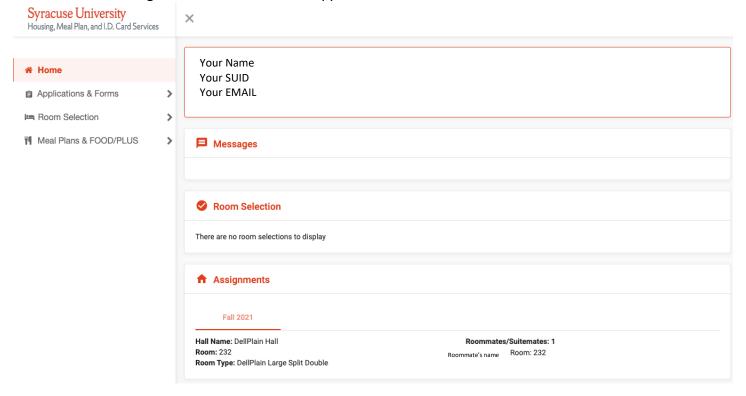

## **Room Selection**

- 1. Be sure to connect with roommates if applicable to determine who has earliest time for selection.
- 2. Have list of rooms ready when selection time comes so you can quickly move through the list and select a room/apartment.
- 3. Only one person should select the room.
- 4. Talk about contingencies if you are trying to get a 4-person suite and they are not available know how the groups are going to break down into smaller groups.